# Guide de démarrage rapide Alimenter une médiathèque

## **codrive** media

#### **Importez des médias**

Alimentez votre médiathèque en démarrant une nouvelle session d'import de médias. Vous pouvez importer jusqu'à 100 médias par session d'import.

#### **Suivez la progression de l'import**

Visualisez la progression de l'import en temps réel. Une pastille bleue marquée d'un sablier indique que le média a été importé et que la Médiathèque est en train de le traiter.

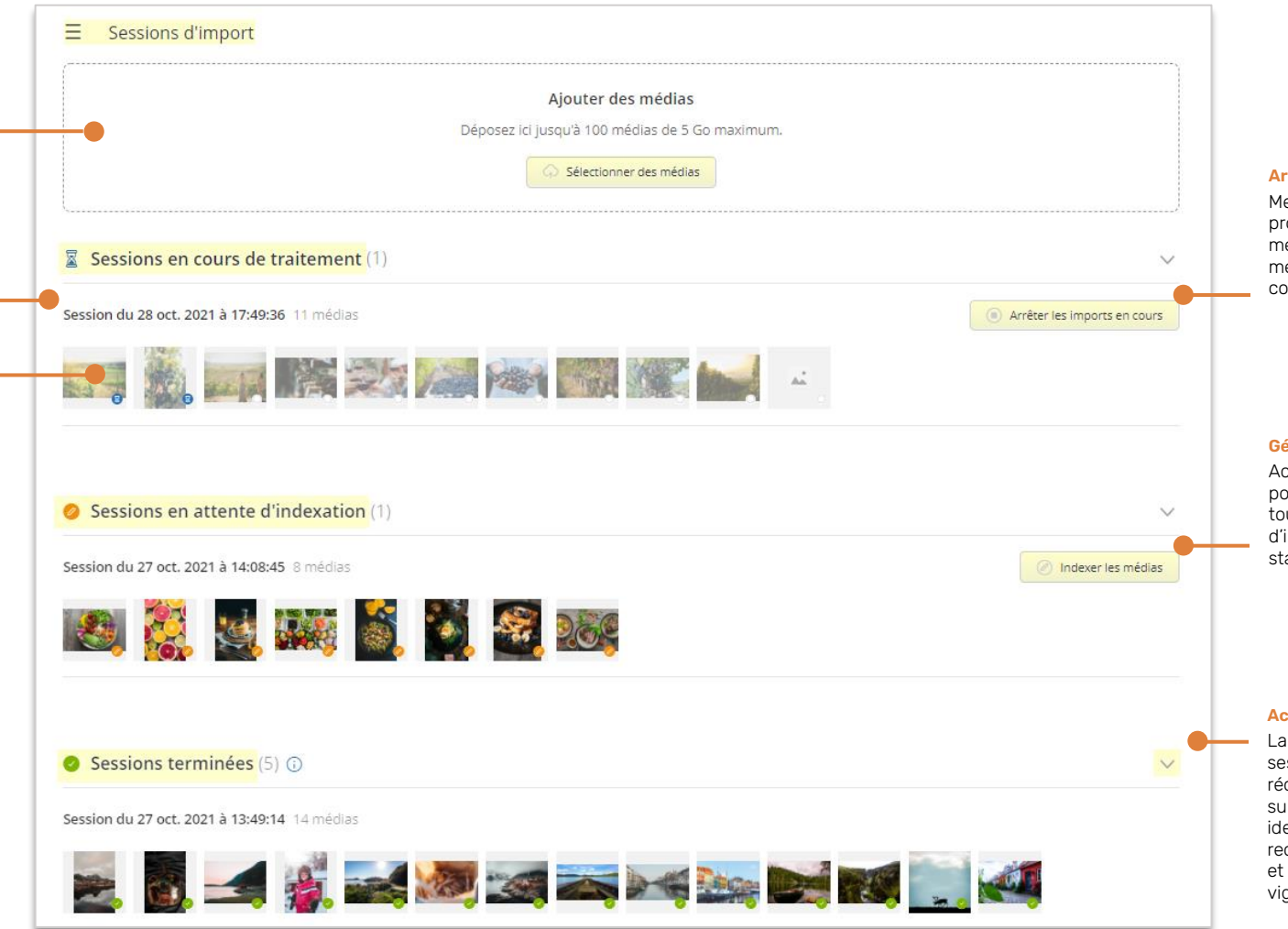

### **Arrêtez les imports en cours**

Mettez fin à l'import en cas de problème : le chargement des médias sera annulé et seuls les médias déjà importés seront conservés.

#### **Gérez les médias importés**

Accédez à une session d'import pour gérer ses médias. Indexez tous les médias de la session d'import pour qu'elle obtienne le statut de Session Terminée.

#### **Accédez aux sessions terminées**

La Médiathèque conserve vos 20 sessions d'import les plus récentes. Affichez-les en cliquant sur la petite flèche grise. Pour identifier la session que vous recherchez, aidez-vous de la date et de l'heure d'import ainsi que des vignettes de médias.

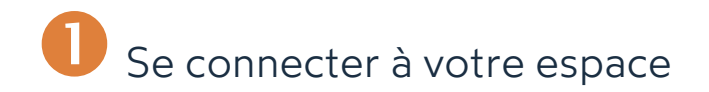

### **Première connexion**

- **1.** Récupérez l'identifiant qui vous a été communiqué par courrier électronique lors de la création de votre compte.
- **2.** Cliquez sur le bouton **Définir mon mot de passe**.

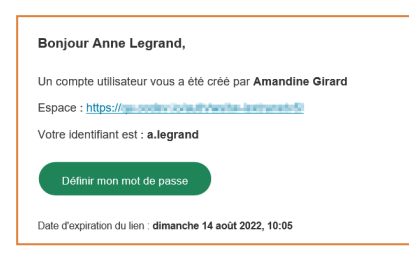

- **3.** Vous serez redirigé vers une page de votre navigateur vous demandant de définir et de confirmer un mot de passe avant de cliquer sur le bouton **Valider**.
- **4.** Cliquez sur le bouton **Se connecter** pour accéder à la page de connexion.
- **5.** Saisissez votre identifiant et votre mot de passe, puis cliquez sur **Se connecter**.

### **Après la première connexion**

- **1.** Récupérez l'identifiant qui vous a été communiqué par courrier électronique lors de la création de votre compte.
- **2.** Dans votre navigateur web, rendez-vous sur la page de connexion de votre espace de travail :

 $\leftarrow$   $\rightarrow$   $C$   $\hat{\Omega}$   $\odot$  https://sharing.oodrive.com/auth/ws/le-nom-de-votre-espace-de-travail

**3.** Saisissez votre identifiant et votre mot de passe, puis cliquez sur **Se connecter**.

Si vous avez oublié votre mot de passe, cliquez sur **Mot de passe oublié ?**

# Importer des fichiers multimédias

**1.** Depuis la page d'accueil, cliquez sur l'icône d'upload **de la dans le coin supérieur droit** de l'application pour démarrer une session d'import de médias.

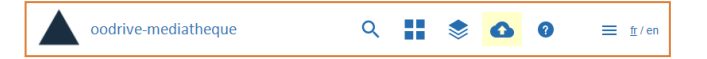

La page des sessions d'import s'ouvre dans un nouvel onglet du navigateur.

- **2.** Cliquez sur **Sélectionner des médias**.
- **3.** Parcourez l'arborescence de fichiers de votre poste et sélectionnez un ou plusieurs fichiers multimédias en gardant la touche **Ctrl** ou ⌘ enfoncée.
- **4.** Cliquez sur **Ouvrir** pour importer vos fichiers sur la Médiathèque.

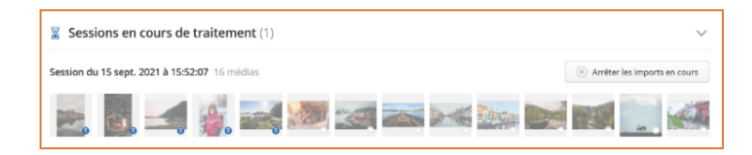

Vous pouvez vérifier la progression de l'import à l'aide des pastilles de statut :

- Une pastille blanche indique un média En attente d'importation.
- $\cdot$  Une pastille bleue avec un sablier  $\overline{a}$  indique que le média a été importé et qu'il est En cours de traitement.

Une fois vos médias importés, votre session d'import apparaît dans la section Sessions en attente d'indexation.

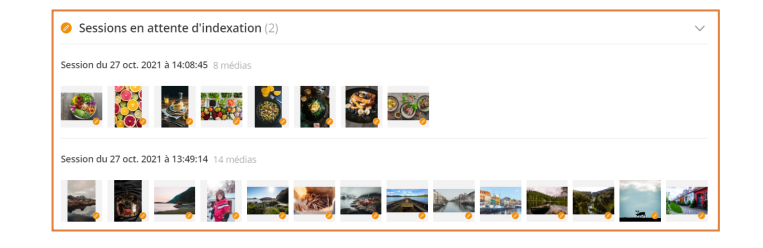

# Rendre les médias filtrables

### **Étape 1 : Sélectionner un stock**

Selon l'usage et le public auquel est destiné un média, celui-ci devra être placé dans l'un des différents stocks définis par l'administrateur de la Médiathèque. Le stock détermine également quelles métadonnées doivent être renseignées par les contributeurs.

- **1.** Depuis la page des **Sessions d'import**, identifiez la session d'import à indexer et cliquez sur le bouton **Indexer les médias** situé à sa droite.
- **2.** Sélectionnez un ou plusieurs média(s) dont vous souhaitez modifier le stock et cliquez sur le bouton **Indexer** en haut à gauche de la page.
- **3.** À l'aide de la liste déroulante Stock située dans le volet latéral, sélectionnez le stock dans lequel placer le(s) média(s).

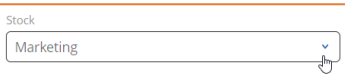

Les métadonnées à renseigner sont actualisées en fonction du stock que vous avez sélectionné.

### **Étape 2 : Indexer les médias**

**1.** Pour indexer les médias de la session et finaliser l'import, sélectionnez un ou plusieurs média(s) dont le statut indique **En attente d'indexation** .

**Astuce :** Pour affichez les médias à indexer, cliquez sur le filtre **État** au-dessus de la liste des médias.

- **2.** Cliquez sur le bouton **Indexer** en haut à gauche de la page.
- **3.** Les champs de métadonnées s'affichent dans l'onglet **Indexer** du volet latéral.

**Remarque :** Les champs de métadonnées disponibles peuvent varier selon la configuration de la Médiathèque.

- **4.** Sélectionnez la langue d'indéxation du ou des médias puis renseignez les champs de métadonnées.
	- Une ou plusieurs propositions peuvent apparaître pour vous aider à renseigner le champ.
	- Cliquez sur une proposition pour la sélectionner.

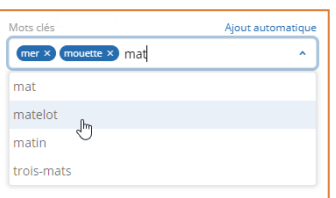

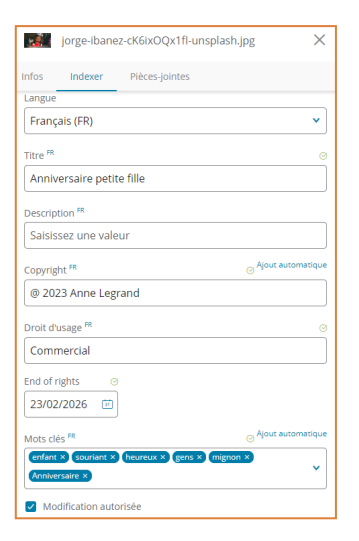

**Astuce :** Cliquez sur **Ajout automatique** pour générer une liste de mots-clés en relation avec le visuel du média.

- **5.** Lorsque vous avez terminé, cliquez sur **Valider** pour enregistrer les métadonnées.
- **6.** Répétez les étapes précédentes pour indexer vos médias dans une autre langue.

Les médias indexés reçoivent alors le statut **Terminé** . Indexez tous les médias de la session d'import qu'elle obtienne le statut de **Session Terminée**.

### **Étape 3 : Rendre un média public**

Par défaut, vos médias sont visibles uniquement par vous et par les administrateurs de la Médiathèque. Pour rendre vos médias visibles aux autres utilisateurs, rendez-les publics.

- **1.** Cochez la case en haut à gauche de la liste des médias pour tous les sélectionner, puis cliquez sur le bouton **Indexer** en haut de la page.
- **2.** Cliquez sur la liste déroulante **Visibilité** dans le volet latéral et sélectionnez **Public**.

# Ajouter des pièces jointes <sup>à</sup> un média

Associez les pièces jointes nécessaires aux médias que vous importez, tels que leurs déclinaisons ou les documents juridiques régissant leur usage.

- **1.** Depuis la session d'import de votre choix, sélectionnez le média auquel vous souhaitez ajouter des pièces jointes.
- **2.** Cliquez sur les trois petits points à droite du média et sélectionnez **Gérer les piècesjointes**.
- **3.** Dans le volet latéral, cliquez sur le bouton **Sélectionner des pièces-jointes**.

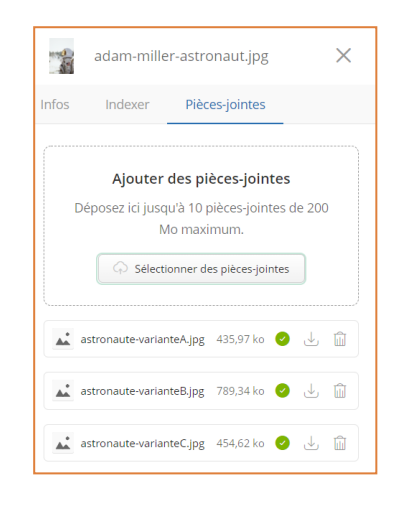

- **4.** Parcourez l'arborescence de fichiers de votre poste et sélectionnez un ou plusieurs fichiers multimédias en gardant la touche **Ctrl** ou ⌘ enfoncée.
- **5.** Cliquez sur **Ouvrir** pour importer vos pièces jointes sur la Médiathèque.

Les pièces jointes apparaissent dans l'onglet **Pièces-jointes** du volet latéral. Elles pourront être téléchargées par les utilisateurs disposant du droit de téléchargement.

**Remarque** : Revenez dans l'onglet **Pièces- jointes** du volet latéral à tout moment pour supprimer ou télécharger une pièce jointe.

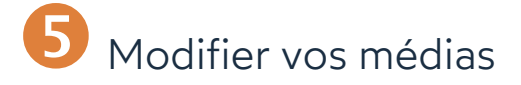

**1.** Depuis la page des **Sessions d'import**, cliquez sur **Mes médias** dans le volet de navigation à gauche de l'écran.

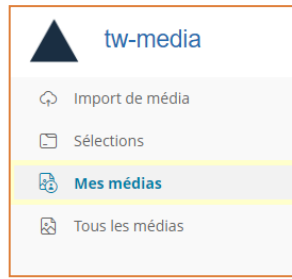

Depuis cette rubrique, vous accédez à l'ensemble des médias que avez importés sur la Médiathèque.

- **2.** Sélectionnez le ou les média(s) que vous souhaitez modifier ou supprimer.
- **3. Pour agir sur un seul média**, cliquez sur les trois petits points en face de ce média pour afficher les actions disponibles.

Vous pourrez ainsi :

- · Indexer, télécharger ou supprimer le média,
- <sup>l</sup> Modifier les sélections associées au média,
- **·** Gérer les pièces-jointes du média.

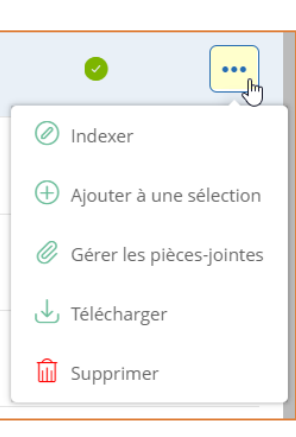

**Pour agir sur plusieurs médias à la fois**, sélectionnez les médias puis utilisez les boutons en haut de l'écran pour **Indexer**, **Supprimer**, ou **Télécharger** l'ensemble des médias sélectionnés.

# Organiser vos médias

La Médiathèque vous permet de créer une sélection de médias. Vous avez ainsi la possibilité de regrouper vos médias de façon thématique ou bien selon leur date d'import, afin de les retrouver plus facilement.

## **Ajouter un média à une sélection existante**

- **1.** Depuis la section **Mes médias**, sélectionnez le(s) média(s) que vous souhaitez ajouter à une sélection.
- **2.** Cliquez sur l'icône pour ouvrir le panneau d'informations, puis cliquez sur **Ajouter à une sélection** dans l'onglet **Infos**.

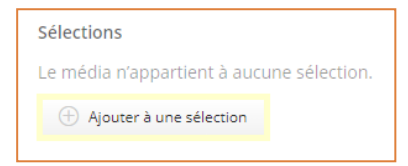

- **3.** Depuis l'onglet **Sélections**, utilisez la barre de recherche pour retrouver une sélection existante.
- **4.** Survolez la sélection à laquelle vous souhaitez ajouter le(s) média(s) et cliquez sur **Ajouter**. Vous pouvez ajouter un média à autant de sélections que vous le souhaitez.

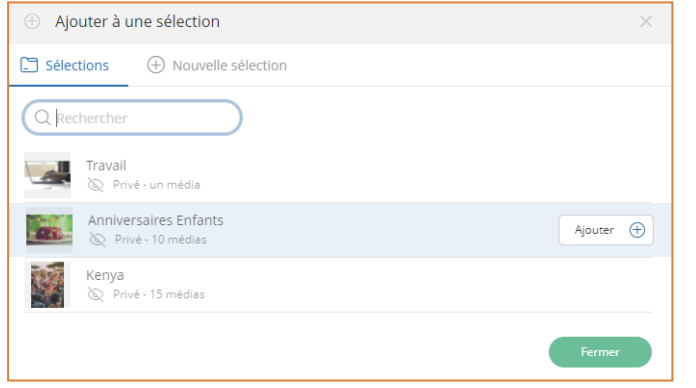

### **Ajouter un média à une nouvelle sélection**

- **1.** Depuis la section **Mes médias**, sélectionnez le(s) média(s) que vous souhaitez ajouter à une sélection.
- **2.** Cliquez sur l'icône <sup>o</sup> pour ouvrir le panneau d'informations, puis cliquez sur **Ajouter à une sélection** dans l'onglet **Infos**.
- **3.** Depuis l'onglet **Nouvelle sélection**, renseignez le titre et la description de votre nouvelle sélection.

**Remarque :** Par défaut, vos sélections sont privées, mais votre administrateur peut choisir de les rendre publiques afin de les mettre à disposition des autres utilisateurs.

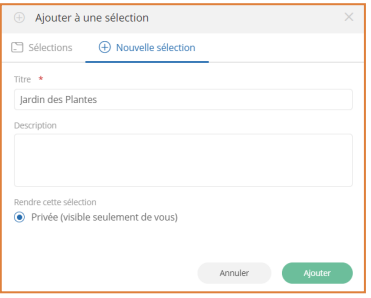

**4.** Une fois que vous avez complété les informations de la nouvelle sélection, cliquez sur **Ajouter**.

La sélection est créée et le ou les médias sélectionnés y sont automatiquement ajoutés.

**Astuce :** Consultez toutes les sélections associées à un média depuis son onglet **Infos**. Vous pouvez retirer le média d'une sélection en cliquant sur la croix située à sa droite.

### **Consulter les sélections disponibles**

- **1.** Depuis la page des **Sessions d'import** , cliquez sur **Sélections** dans le volet de navigation à gauche de l'écran pour accéder au menu des sélections.
- **2.** Vous pouvez consulter vos propres sélections ainsi que les sélections disponibles dans la médiathèque.
- **3.** Double- cliquez sur la sélection de votre choix pour accéder aux médias qu'elle contient.

Vous visualisez les médias associés à la sélection.